# **Изменения в Генераторе Приложений для ТСД CipherLAB на DOS.**

www.scancode.ru

### Оглавление

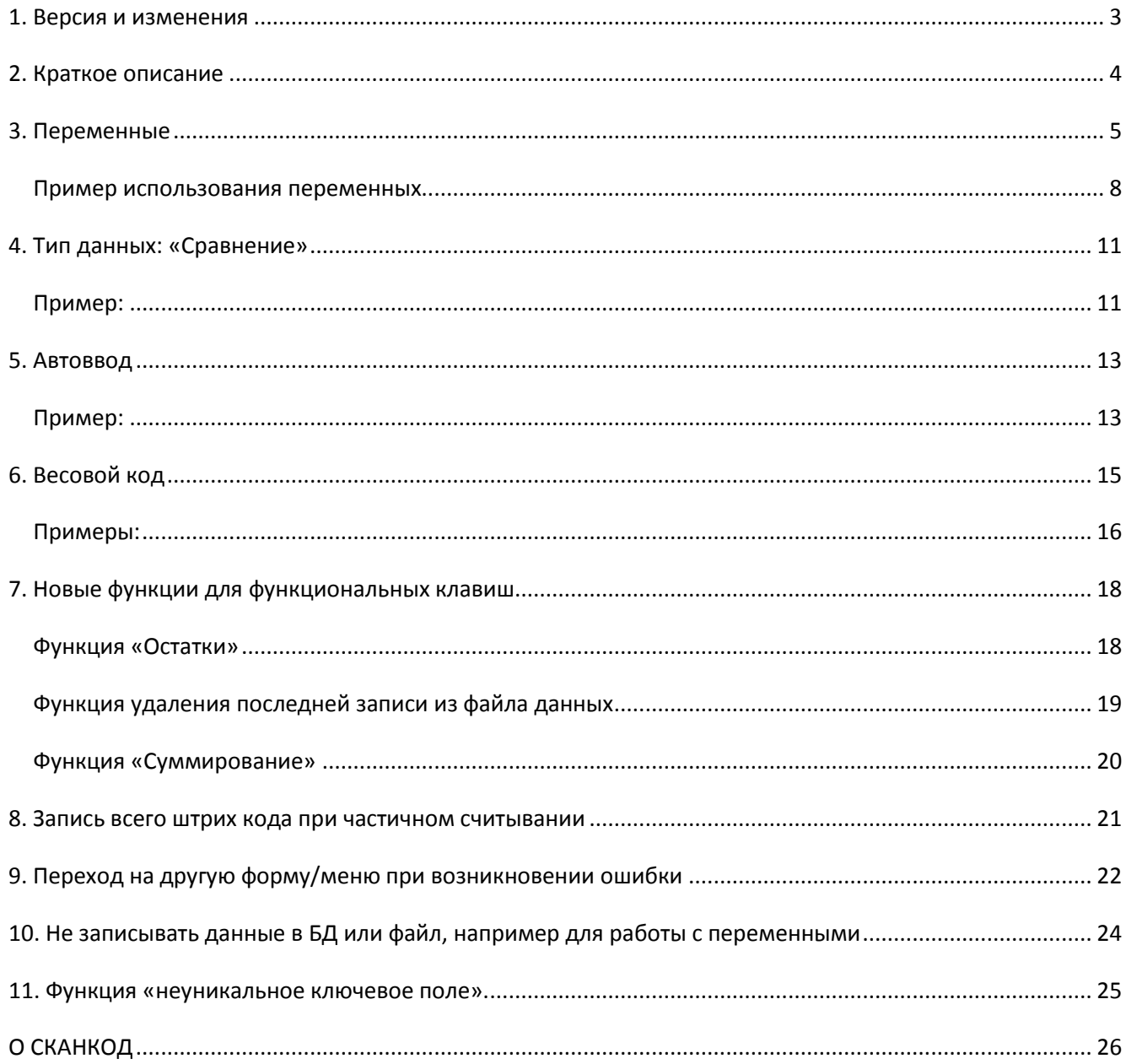

# **1. Версия и изменения**

<span id="page-2-0"></span>Текущая версия документа 2.3.

Изменения:

Версия1.0:

- Первая версия документа;
- Версия  $\Gamma$ П 3.41, версия прошивки С $F$ 01.

Версия 2.0

- Добавлено описание «Переход на другую форму/меню при возникновении ошибки»;
- Добавлено описание «Не записывать данные в БД или файл, например для работы с переменными»;
- Дополнено описание функциональных клавиш;
- Изменен вид документа;
- Версия  $\Gamma$ П 3.50, версия прошивки EJ01.

Версия 2.1

- Добавлено окно настройки маски, для функции просмотра остатков
- Версия  $\Gamma$ П 3.51, версия прошивки EJ20.

Версия 2.2

- Добавлена функция выбора неуникального ключевого поля
- Версия ГП 3.73, версия прошивки LA29.

Версия 2.3

- Добавлена функция поддержки формата весового кода 1С
- Версия  $\Gamma$ П 3.75, версия прошивки LB20.

# **2. Краткое описание**

<span id="page-3-0"></span>Данный документ описывает изменения, внесенные в прошивку и Генератор Приложений, которых нет в оригинальном программном обеспечении от производителя. Ниже приведён список этих изменений:

- Переменные
- Тип данных: Сравнение
- Автоввод
- Весовой код
- Новые функции для функциональных клавиш
- Запись всего штрих кода при частичном считывании
- Переход на другую форму/меню при возникновении ошибки
- Не записывать данные в БД или файл, например для работы с переменными
- Не уникальное ключевое поле

В пункте «О программе», указывается для каких прошивок подходит данная версия Генератора Приложений (в нашем случае не ниже версии OH31).

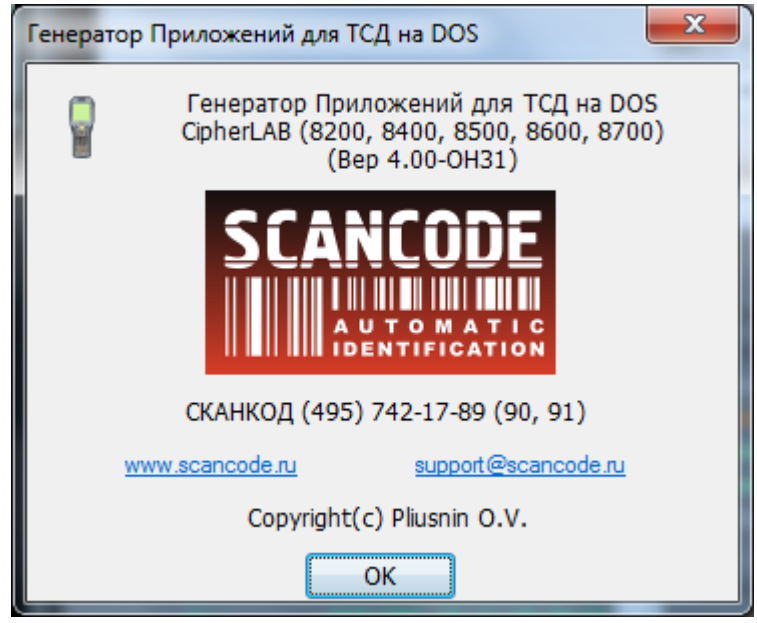

**Внимание!** При обновлении прошивки, загруженная на терминал задача НЕ сохраняется! Перед загрузкой прошивки на терминал, убедитесь, что используемая Вами задача сохранена на компьютере, в противном случае задачу придётся создавать заново.

Задачи, созданные на старых версиях Генератора Приложений, полностью совместимы с новыми версиями. Для того чтобы программа внесла необходимые изменения, достаточно просто открыть задачу и сохранить её на компьютере. Если в терминале, после загрузки задачи неверно отображаются пункты меню (не совпадают по смыслу), то в Генераторе Приложений на вкладке «Начало работы» нужно нажать кнопку «Импортировать надписи» и указать любой файл-задачу из комплекта поставки (например Sample\_XXXX.AGX). После этого сохранить и загрузить в терминал.

### **3. Переменные**

<span id="page-4-0"></span>Добавлен новый тип данных «Переменная», значительно расширяющий возможности пользователя при работе с терминалом сбора данных. На вкладке «Форма» в строке «Тип данных» можно выбрать одну из трех переменных. После ввода данных, например штрих кода, значение копируется в переменную (1-ую, 2-ую или 3-ю).

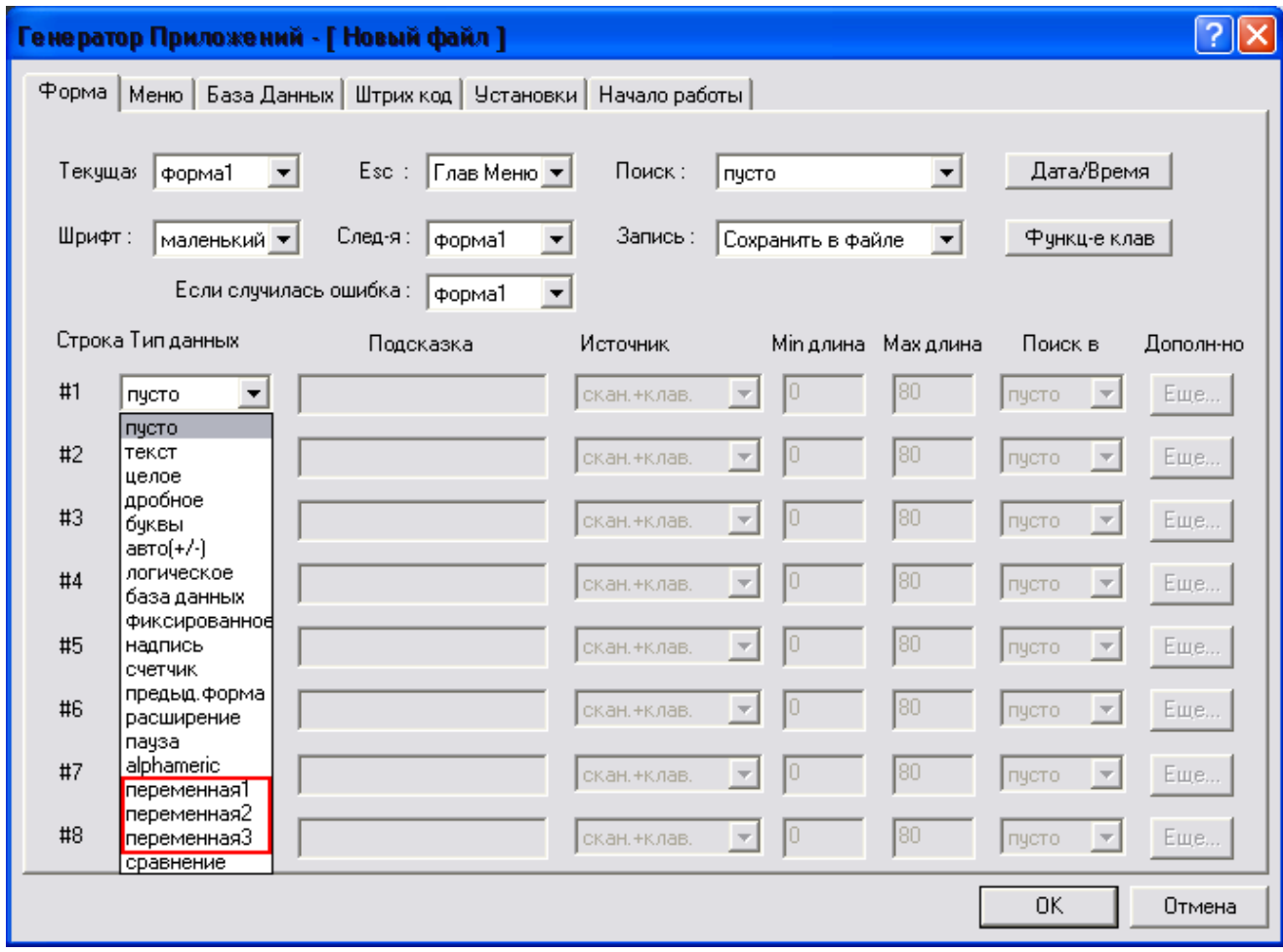

Операции с «Переменной» аналогичны типу «Текст». Главное отличие в том, что, присвоив определенным данным тип «Переменная», Вы сможете использовать его в других формах. Для этого в «Источнике» необходимо выбрать ввод данных из «Переменной»:

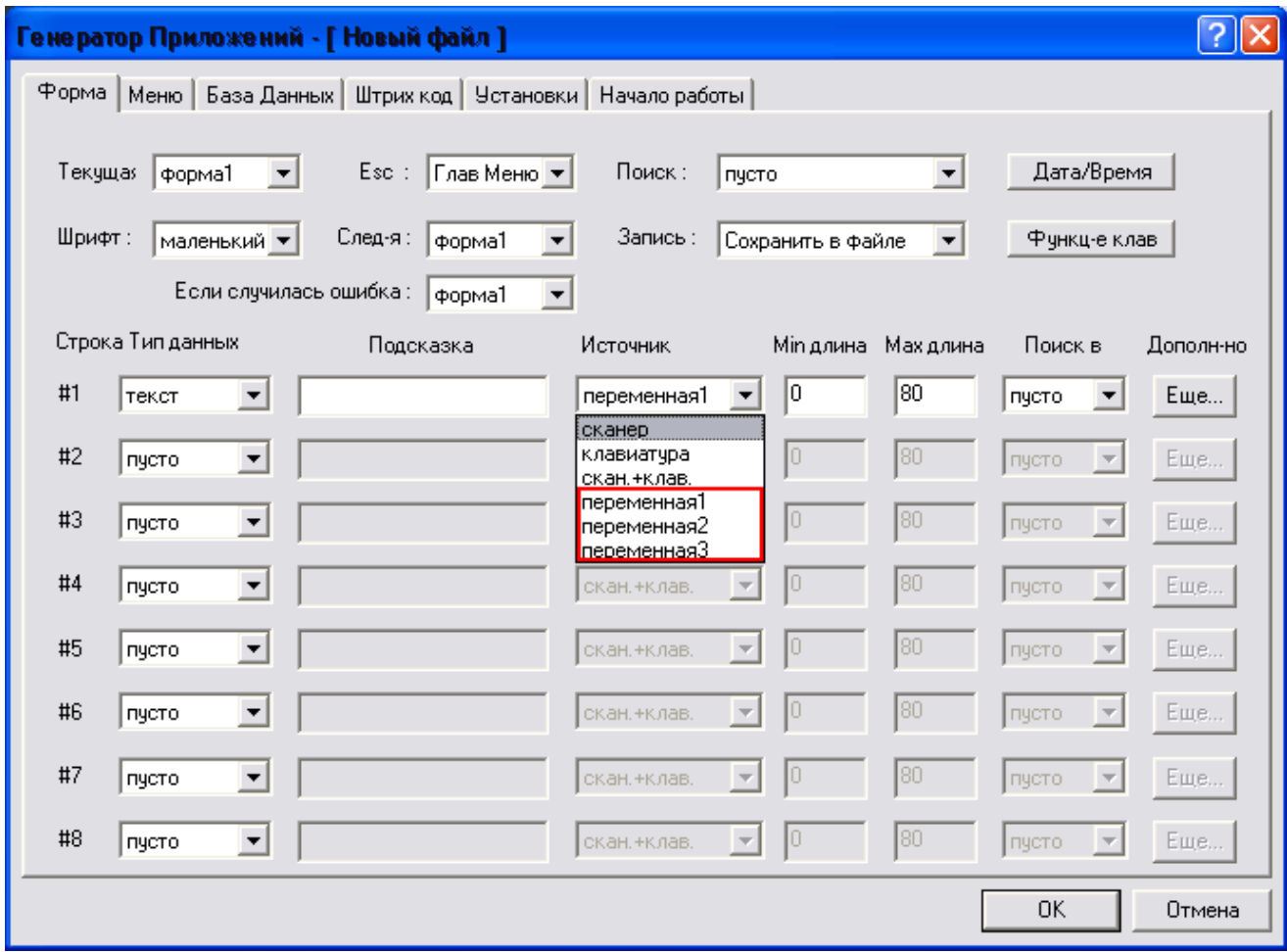

Благодаря этим функциям, стало возможным передавать данные из одной формы в другую или, настроить ссылки между базами (найти в одной базе, а затем, по найденным данным, отыскать в другой базе).

Также тип "Переменная" добавлен в качестве Префикса или Суффикса в «Редактор символов» (вкладка «Форма» - кнопка «Еще»). Таким образом, появилась возможность работать в «многодокументном» режиме. Идея состоит в том, что штрихкод объединяется с номером документа (накладной) в одно поле Базы Данных и поиск осуществляется по всей подстроке (Штрихкод + номер документа). Благодаря этому появилась возможность работать не с тремя документами (3 Базы Данных), а множеством документов (зависит от объема памяти Терминала Сбора Данных).

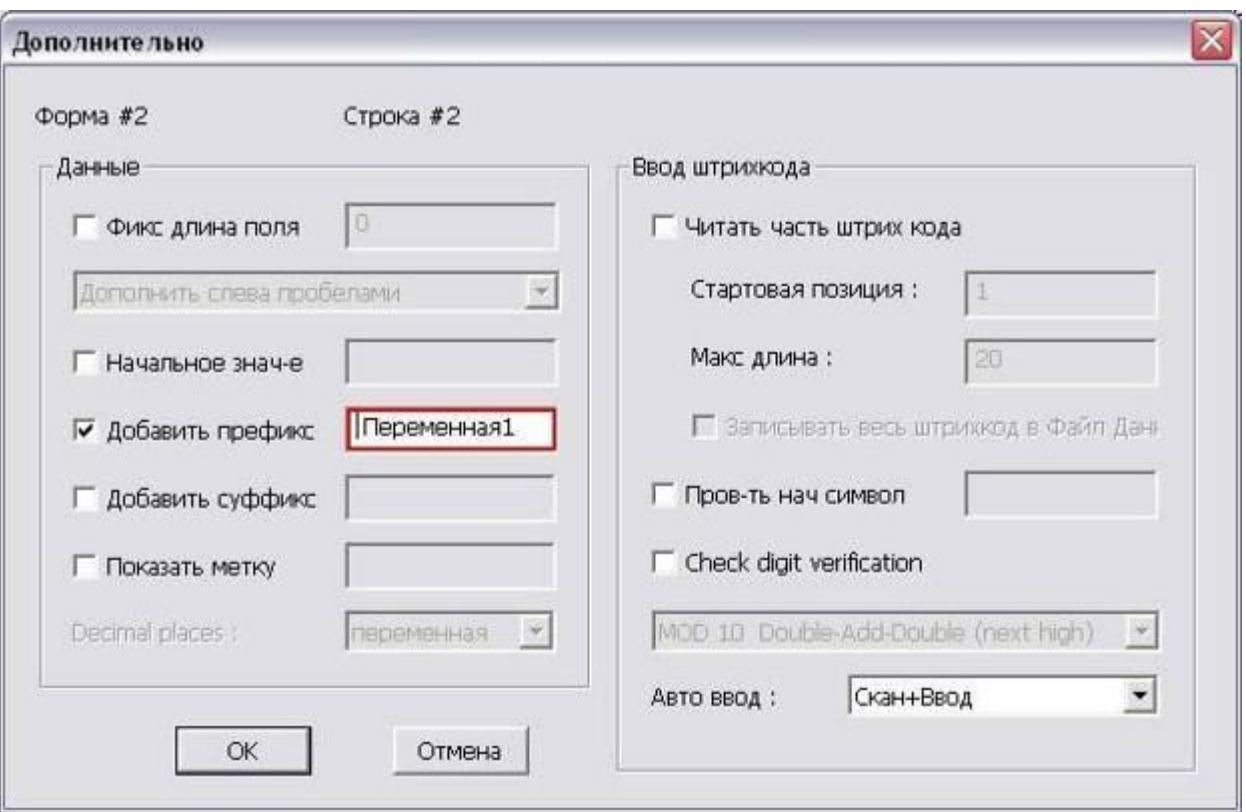

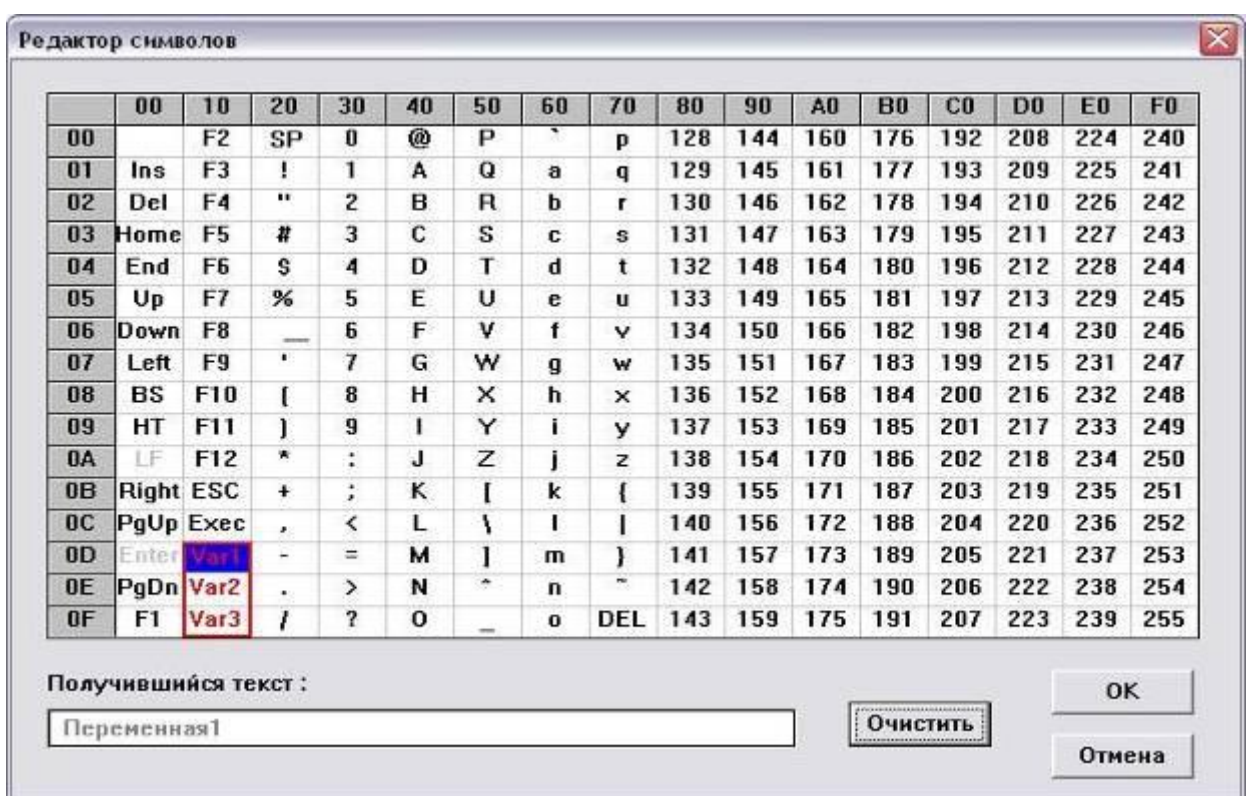

Например, в первой форме вводится номер накладной и сохраняется в «Переменная1». В настройке формы, в поле "Следующая" нужно выбрать номер следующей формы. После чего

происходит переход к следующей форме и в поле, куда вводится штрих код товара, добавляется префикс «Переменная1» (номер накладной). С помощью этого, в базе данных будет произведен поиск по номеру накладной, совмещённый со штрих кодом товара.

#### <span id="page-7-0"></span>*Пример использования переменных*

На первой форме №1 (**1**) производится сканирование или ввод номера накладной вручную, который сохраняется в «Переменная1» (**2**), после чего происходит переход на следующую форму №2 (**3**). Чтобы лишняя информация не попадала в выходные данные, можно в поле «Запись» выбрать «Ничего не сохранять» (**4**).

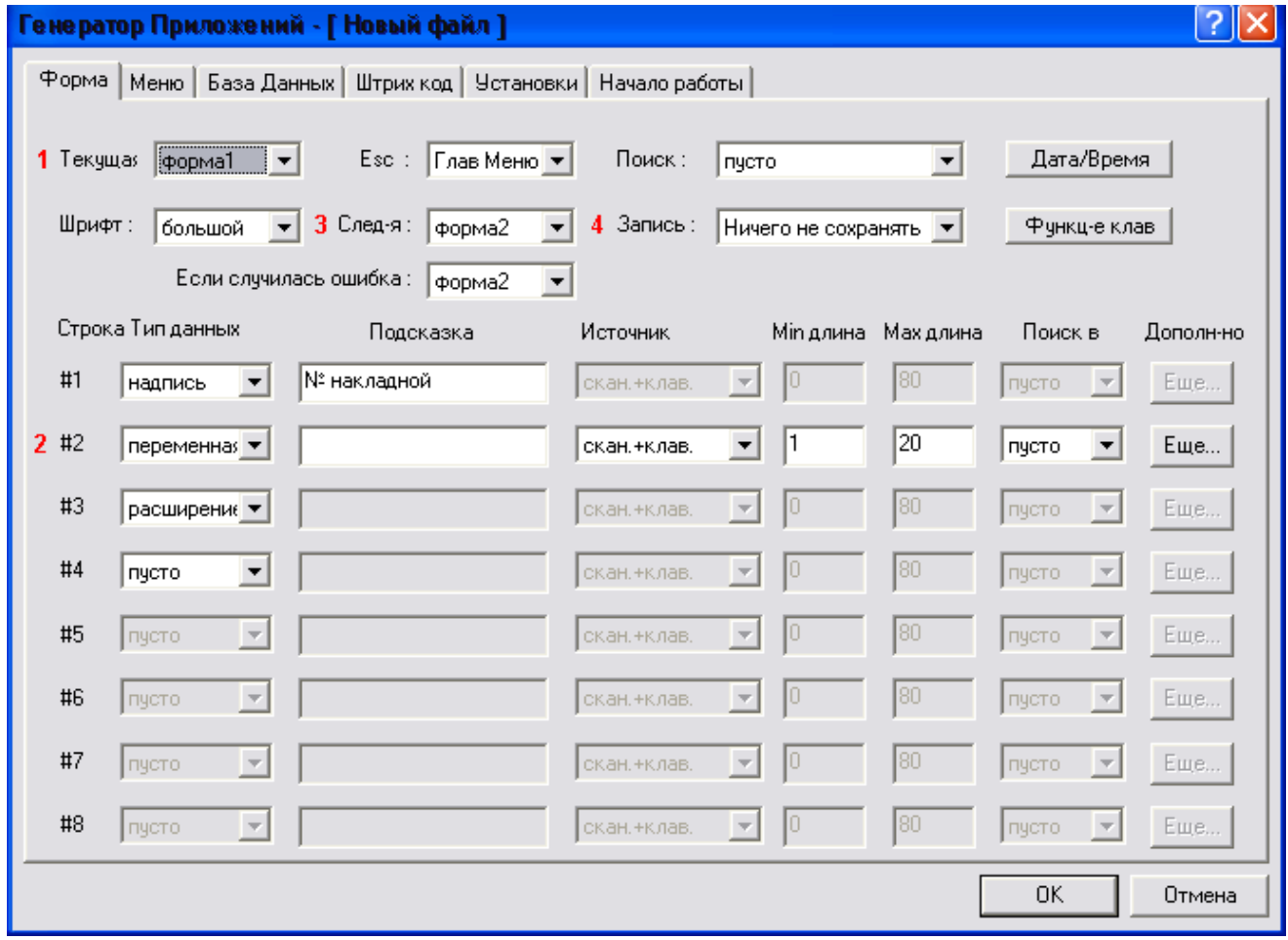

На второй форме (**1**) начинается непосредственная работа с товаром. Для добавления номера накладной к считанному штрих коду (**2**), необходимо указать в качестве префикса «Переменная1» (**3**).

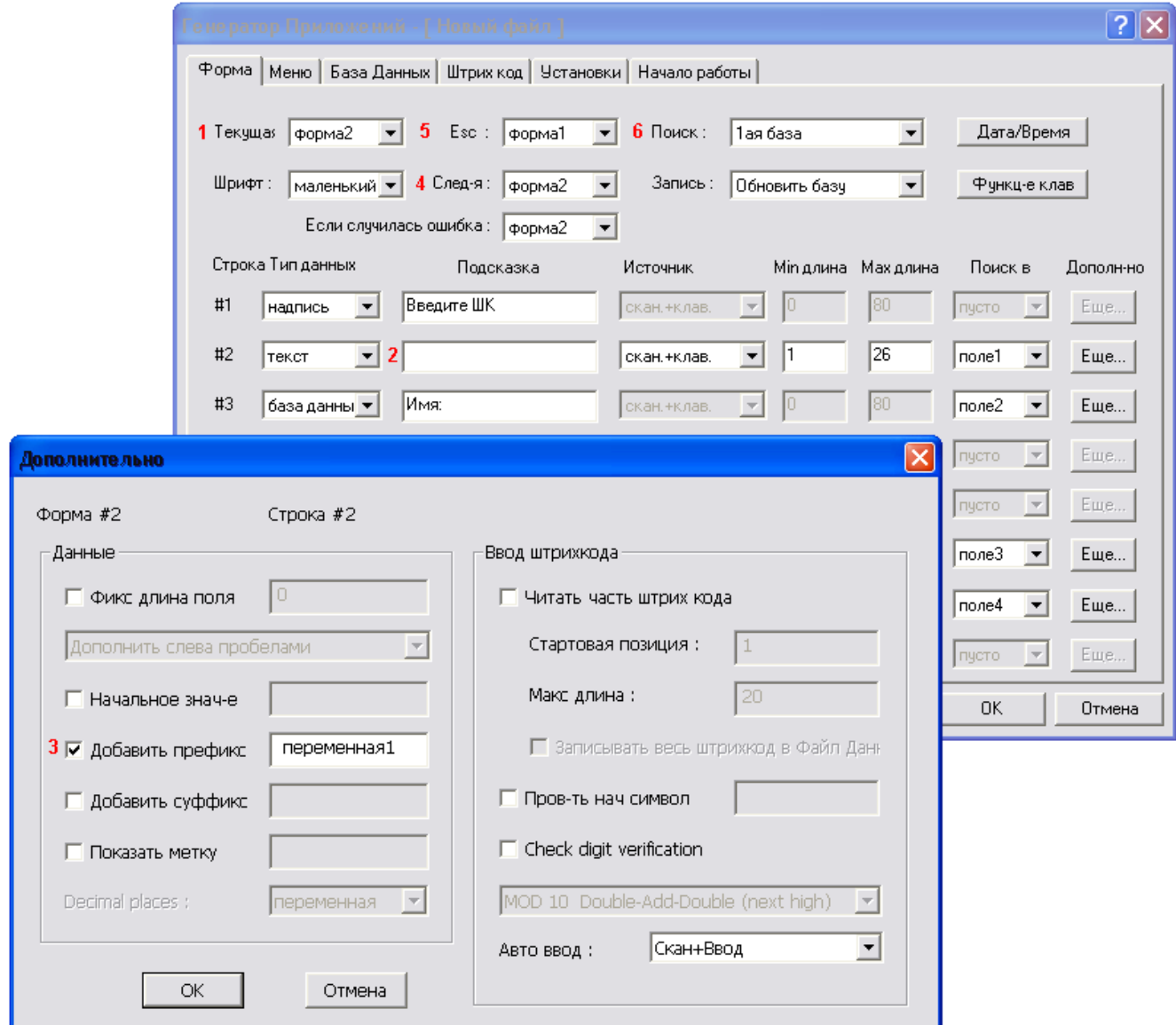

Форма №2 ссылается сама на себя (**4**), и по завершению ввода всех данных вернётся в исходное состояние, обновив текущую строку с данными, выбранной базы (**6**). По нажатию кнопки «Esc» (**5**), терминал вернётся к вводу номера накладной (Форма №1).

Таким образом, в базу сохраняется совмещённый штрих код: <№накладной>+<артикул товара из этой накладной>. Размер поля штрихкода в базе данных следует увеличить. Например, если раньше у вас стояло 13 символов на штрих код, а количество символов в номере Вашей накладной равняется 4, то нужно увеличить поле до 17. В базе это выглядит так:

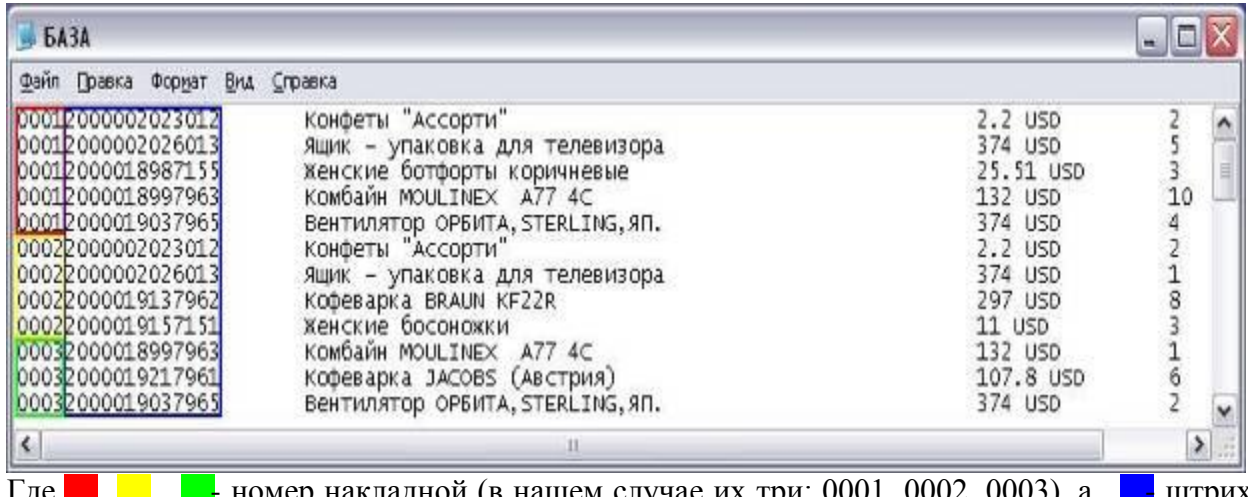

Где <mark>… … … - номер накладной (в нашем случае их три: 0001, 0002, 0003), а ... -</mark> штрих код товара из этой накладной. Причем штрих коды могут повторяться для разных накладных. Т.е. теперь в базе может содержаться любое количество накладных.

Внимание!!! Т.к. ключевое поле автоматически индексируется и упорядочивается от меньшего к большему то, рекомендуется добавлять номер накладной именно в качестве префикса, а не суффикса. Тогда при выгрузке база данных будет упорядочена по номерам накладных и дальнейшая работа с базой не предоставит никаких затруднений. Если же номер накладной будет добавлен в качестве суффикса, тогда при выгрузке база будет упорядочена по штрих коду.

### **4. Тип данных: «Сравнение»**

<span id="page-10-0"></span>Добавлен новый тип данных: «Сравнение». Он может использоваться для сравнения введённых данных (штрих код, количество и т.д.) с записью в базе данных. Для этого в поле «тип данных» нужно выбрать «Сравнение» (**1**), и указать по какому полю в базе будет происходить сравнение (**2**). Так же, необходимо указать, с какой базой данных работать (**3**). Идея состоит в том, чтобы сначала отсканировать штрих код и найти по нему запись в базе, а затем можно будет сравнить введённые данные с полем из этой записи. С данным типом удобно использовать новую возможность – переход на другую форму или меню, в случае возникновения ошибки (**4**). Т.е. если при сравнении произойдет ошибка, то работа будет перенаправлена на другую форму или меню.

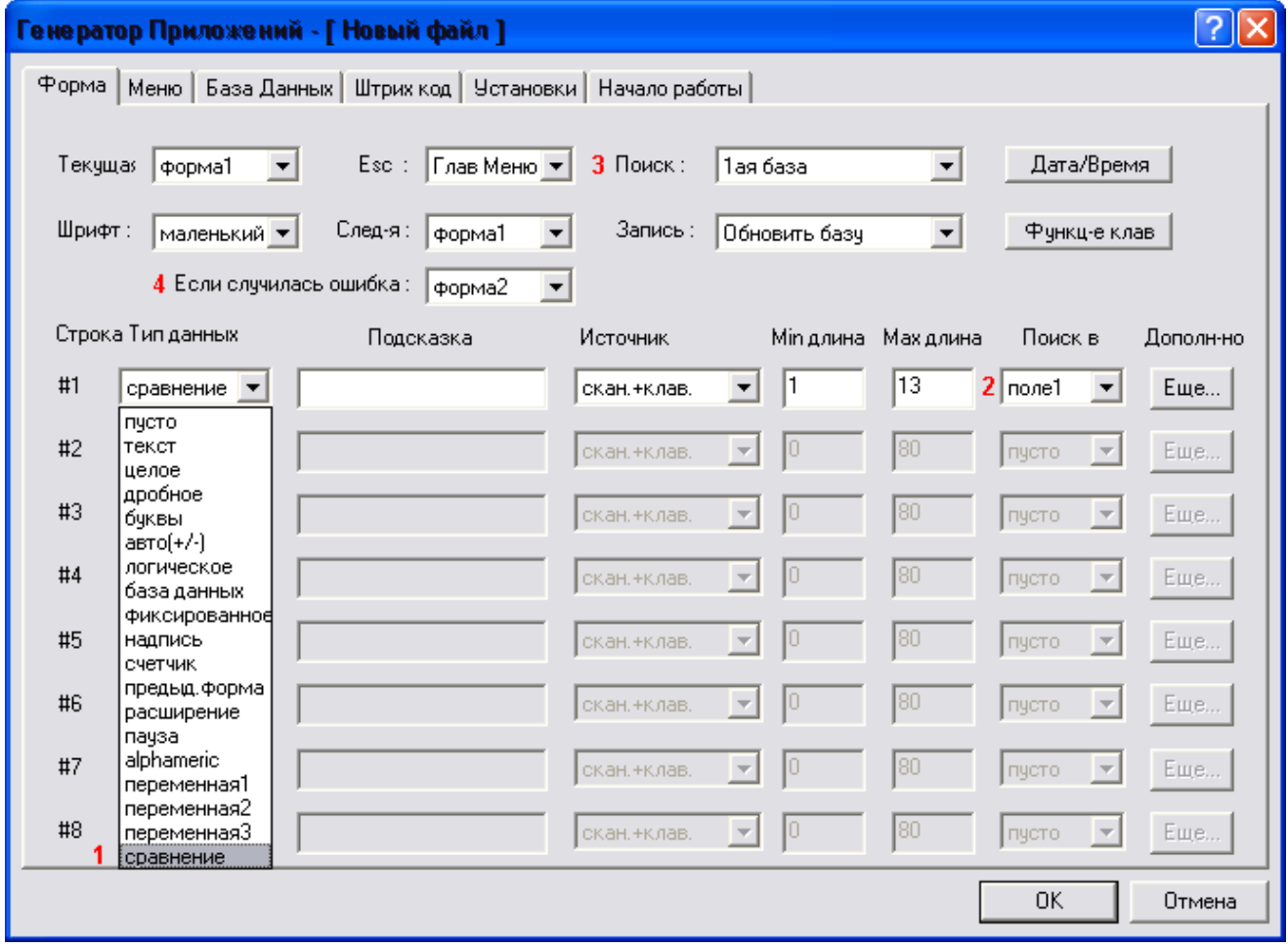

#### <span id="page-10-1"></span>*Пример:*

Допустим, нам необходимо, чтобы происходило сравнение введённого количества товара с количеством в базе данных. Для этого мы:

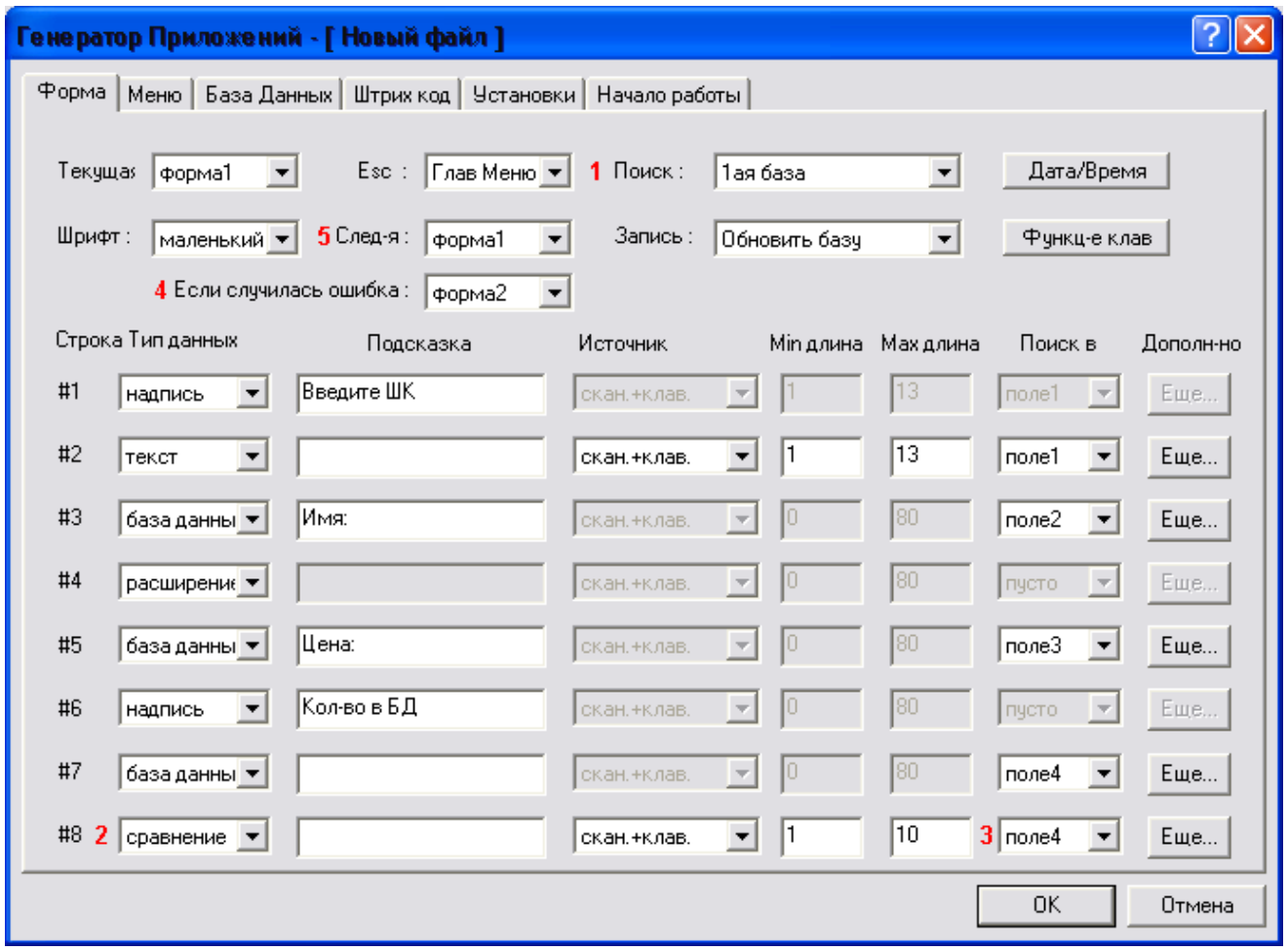

выбираем, по какой базе происходит поиск (**1**), указываем тип данных «сравнение» (**2**) и по какому полю в базе будет происходить сравнение (**3**). После того как вы составите и загрузите задачу на терминал, начните работу со своей задачей. Во время сбора данных, после ввода количества, будет произведено сравнение введённого вами и количества указанного в базе. В случае несоответствия, терминал выдаст ошибку, и если в поле «Если случилась ошибка» (**4**) будет стоять значение отличное от поля «Следующая» (**5**), то управление перейдет на другую форму/меню, для обработки ошибки. В данном примере на форму №2. Если данные совпадают, то работа будет продолжена на форме №1.

# **5. Автоввод**

<span id="page-12-0"></span>Если по каким-либо причинам не требуется нажатия клавиши ENTER, то для этого типа можно назначить Автоввод. Данная функция очень полезна при работе с такими пунктами меню как Авто (+/-) (Автосуммирование и Автовычитание), при работе с весовым товаром и если есть необходимость записывать в базу одно и тоже количество товара для всех штрих кодов (серийные номера). Теперь пользователь может не нажимать клавишу ENTER терминала каждый раз, для того чтобы ввести количество. Активирование «Автоввода» происходит на закладке «Форма». В строке, для которой нужен Автоввод необходимо нажать кнопку «Еще» и в появившемся окне в строке «Авто ввод» выбрать «**Авто (клав.)** »**:**

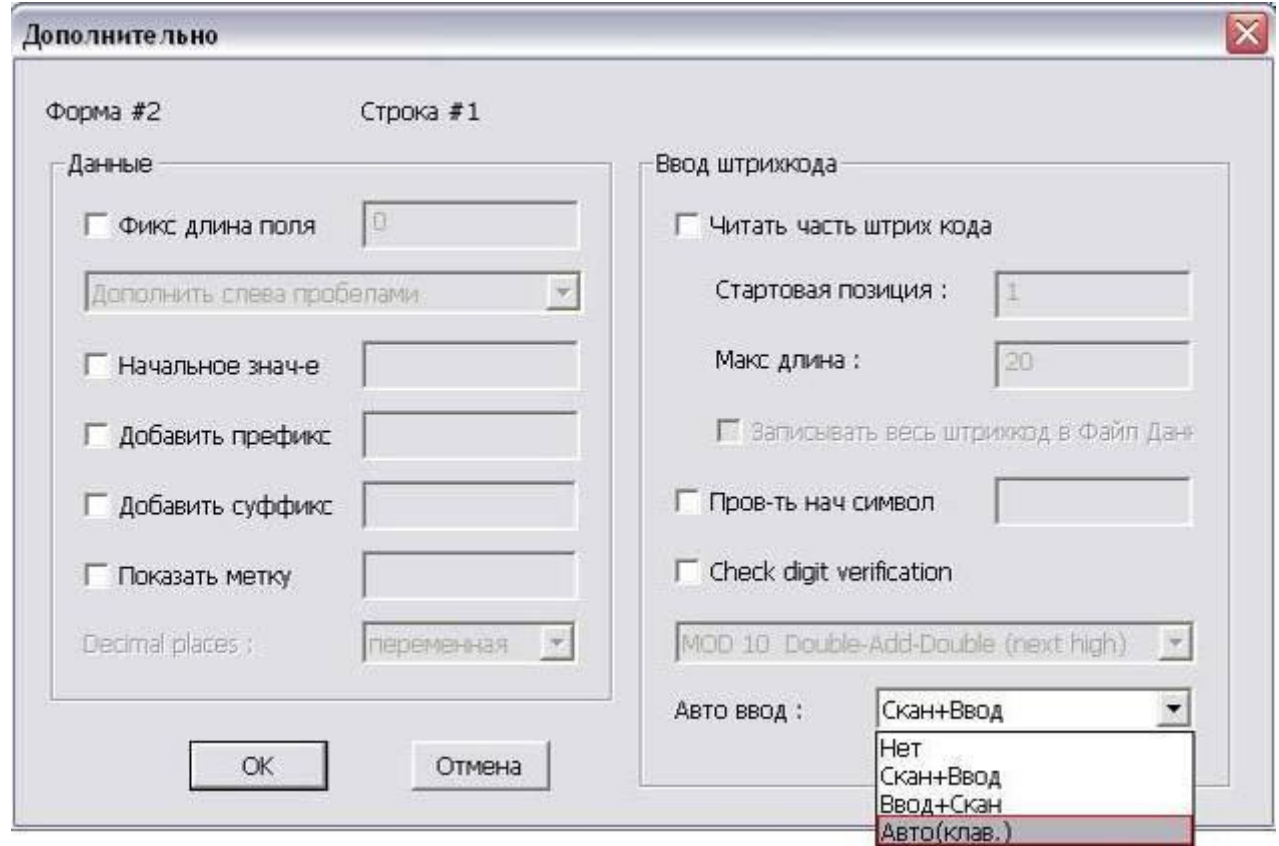

#### <span id="page-12-1"></span>*Пример:*

вам необходимо каждый раз после ввода штрих кода вводить количество товара, и в большинстве случаев это единица. Тогда вы можете нажать кнопку ещё напротив строки, в которую Вы вводите количество. В появившемся окне, поставьте начальное значение 1 (**1**), и выберите в поле Авто ввод (**2**) «Авто(клав.)». Теперь, после ввода в терминал штрихкода, в поле количества автоматически будет введена единица и лишнего нажатия на клавишу ENTER не потребуется.

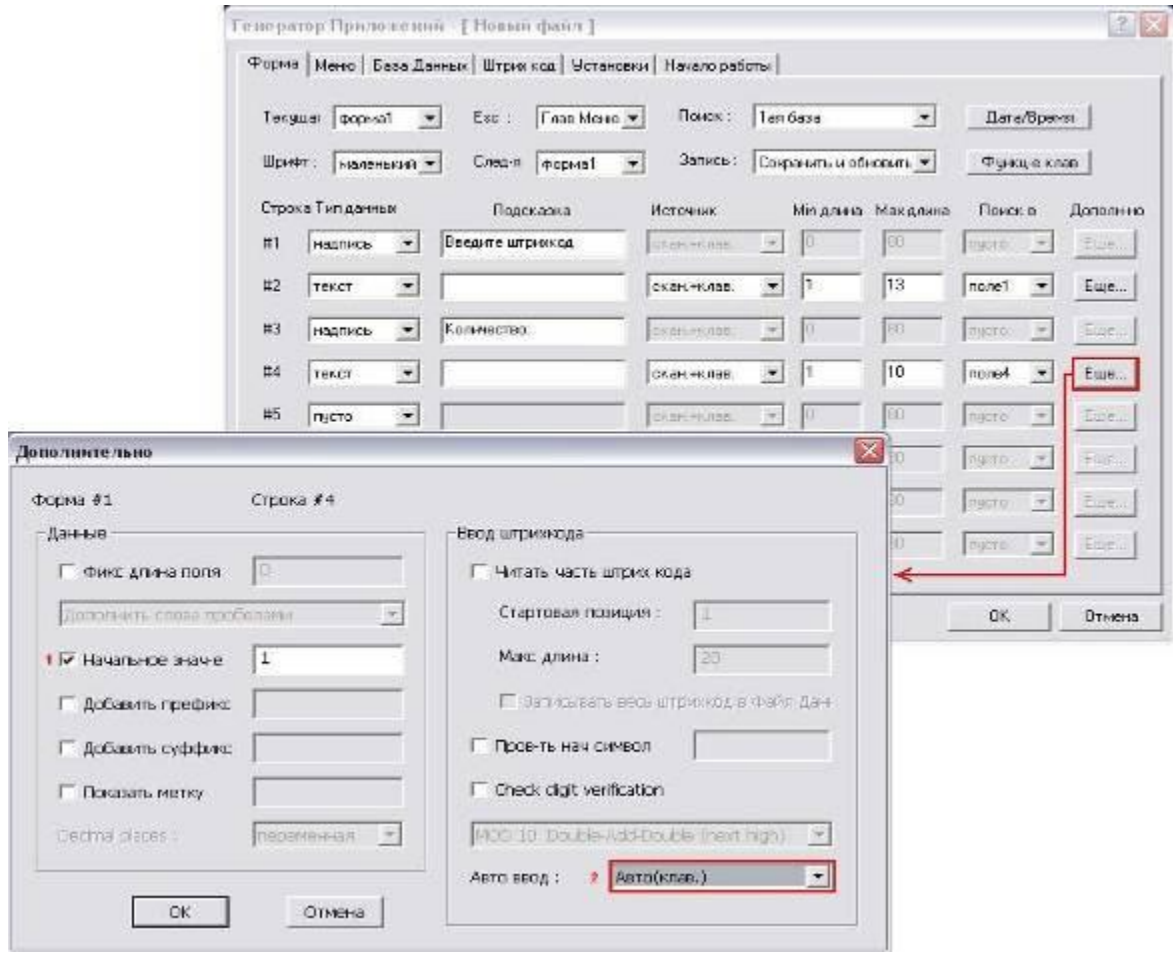

# **6. Весовой код**

<span id="page-14-0"></span>Функция позволяет читать весовой код – код содержащий информацию о весе товара. Функция работы с весовыми кодами уже была доступна в более ранних версиях прошивок, но раньше для работы с весовыми кодами нужно было включить эту функцию в самом терминале сбора данных. Теперь же появилась возможность включить/выключить функцию, а так же задать параметры весового кода прямо в Генераторе приложений. Откройте вкладку «Штрих код» и нажмите кнопку «Весовые коды»:

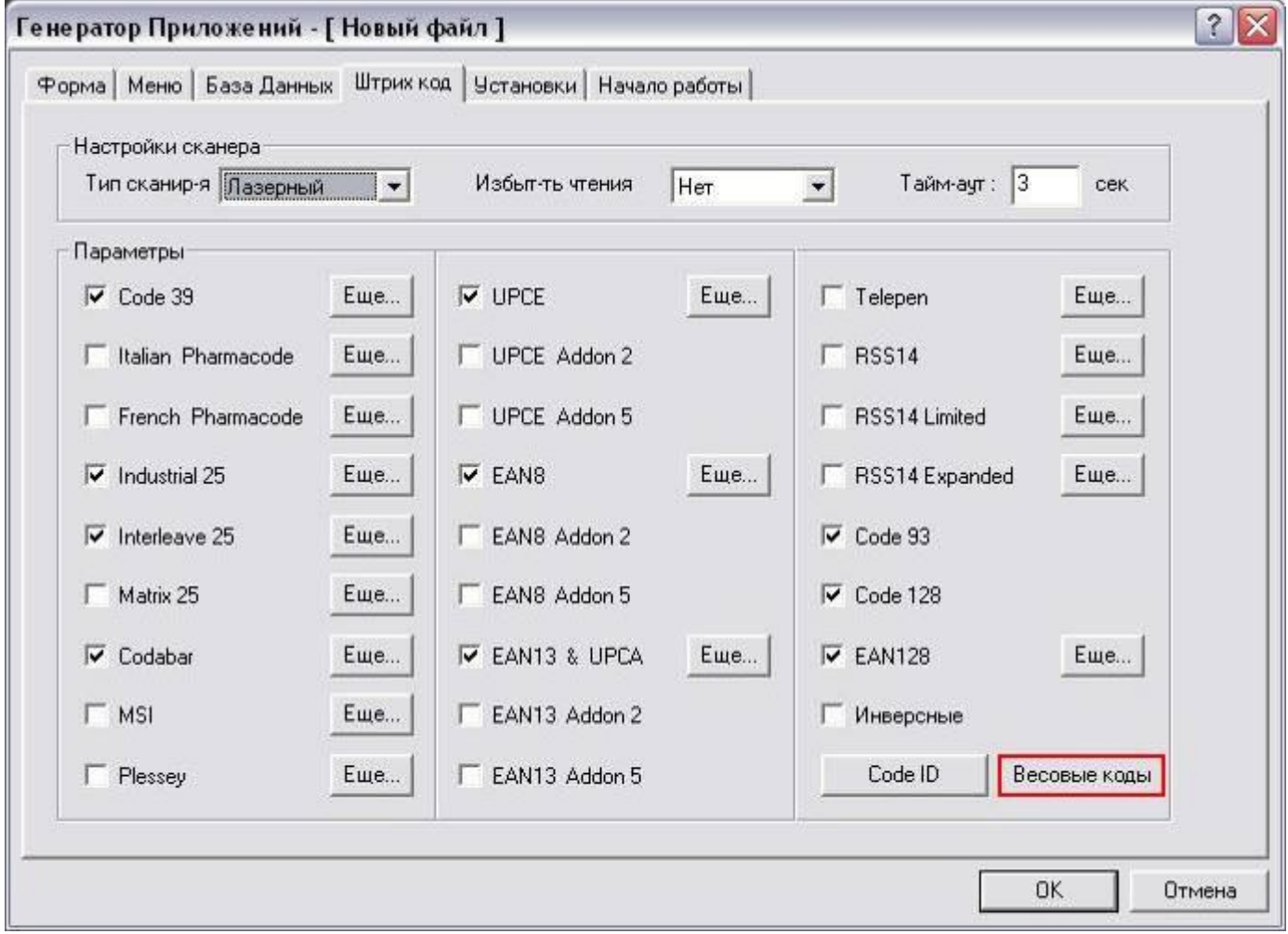

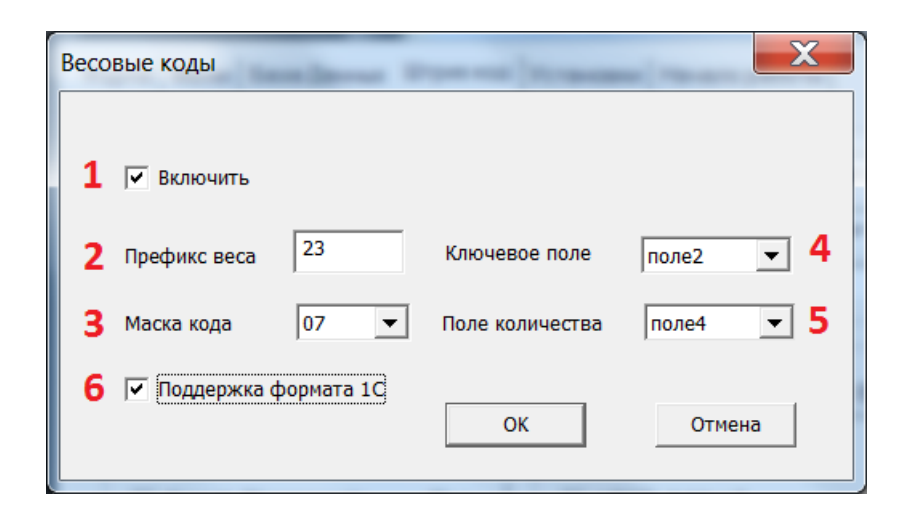

Опишем подробно каждую настройку:

- Включить Поставленная галочка включает возможность работы с весовыми кодами.
- Префикс веса Первые две цифры штрих кода, по которым терминал будет определять, что считываемый штрих код является весовым.
- Маска кода Количество цифр штрих кода до веса, включая префикс.
- Ключевое поле Строка на экране, в которую считывается штрих код. Строки нумеруются с 1. Всего 8 строк при мелком шрифте и 4 строки при крупном шрифте.
- Поле количества Строка на экране, в которую будет помещен вес. Строки нумеруются с 1. Всего 8 строк при мелком шрифте и 4 строки при крупном шрифте.
- Поддержка формата 1С в ТСД и обратно выгружаются данные со штрихкодом вида **ППААААА00000С**. Если галка не установлена, то выгружаются обрезанные данные со штрихкодов вида **ППААААА**

Структура весового штрих кода:

- Маска кода включает в себя префикс и цифры служащие для идентификации товара (артикул). Префикс – первые две цифры. Количество цифр маски может находиться в диапазоне от 5 до 9.
- Вес значение веса товара в граммах и килограммах.
- Контрольная сумма служит для проверки правильности штрих кода. При выводе на экран значения веса число контрольной суммы отбрасывается и не показывается.

### <span id="page-15-0"></span>*Примеры:*

Общий вид весового штрих кода: **ППАААААВВВВВС**, где П – префикс, А – артикул товара, В – вес товара, С – контрольная сумма.

В примерах числовое значение контрольной суммы заменено знаком Х.

**Пример 1.** Заданные значения: Префикс: 23 Маска кода: 06 Поддержка формата 1С выключена

www.scancode.ru

Считываемый код: 2300010010005 Результат на экране терминала: Код: 230001 Вес: 1.000

#### **Пример 2.**

Заданные значения: Префикс: 25 Маска кода: 08 Поддержка формата 1С выключена Считываемый код: 2512345601500 Результат на экране терминала: Код: 25123456 Вес: 0.150

#### **Пример 3.**

Заданные значения: Префикс: 22 Маска кода: 05 Поддержка формата 1С включена Считываемый код: 2209123456789 Результат на экране терминала: Код: 2209100000004 Вес: 2345.678

# <span id="page-17-0"></span>**7. Новые функции для функциональных клавиш**

Для удобства работы с терминалом, можно на определенную комбинацию клавиш задать некоторые полезные функции, которые описаны ниже. Нажмите кнопку «Функциональные клавиши» на закладке «Форма»:

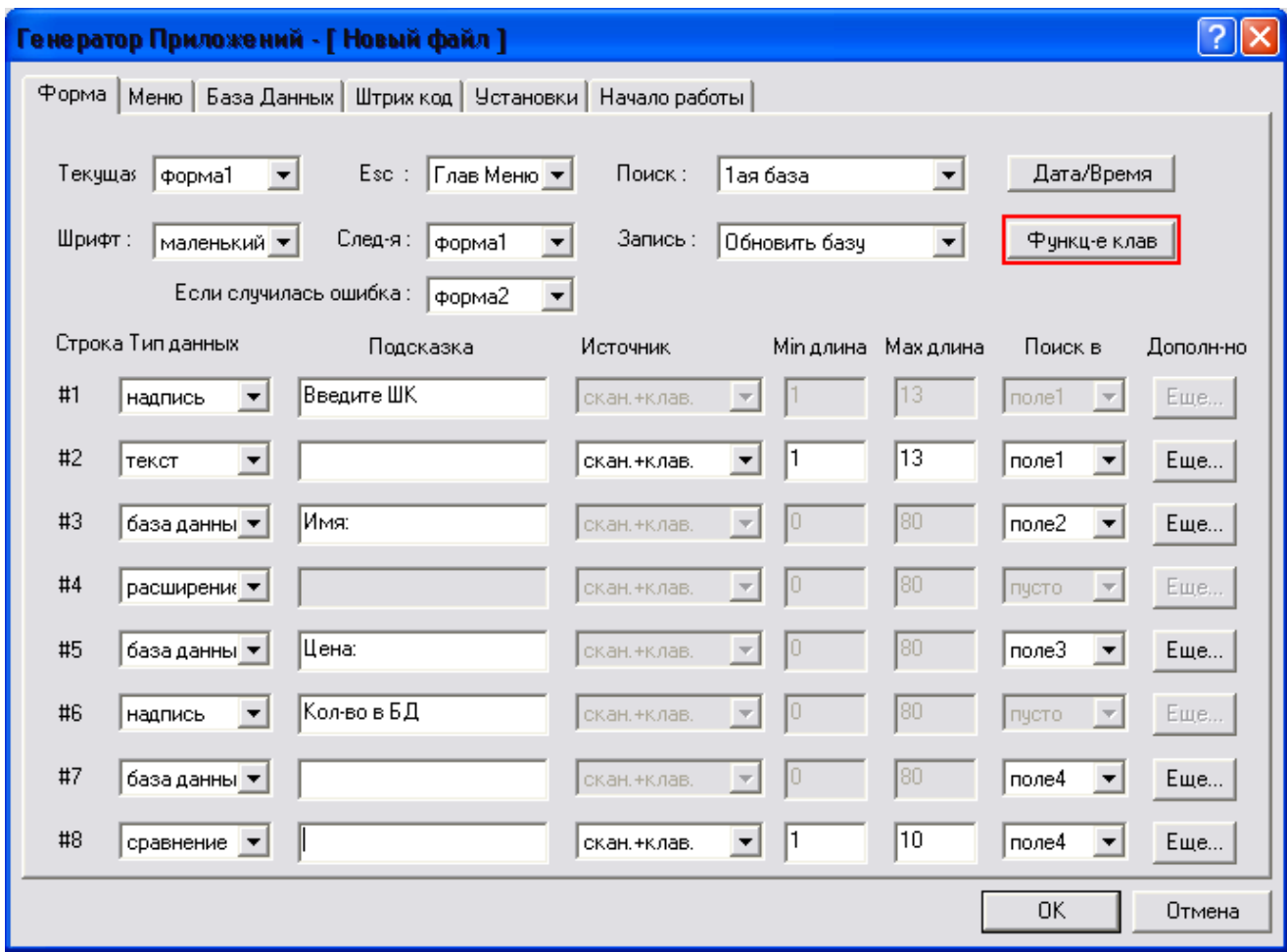

Этим функциям можно присвоить одну из четырёх комбинаций: Fn+1, Fn+2, Fn+3 и Fn+4.

#### <span id="page-17-1"></span>*Функция «Остатки»*

При задании функции «Остатки» после нажатия комбинации клавиш на экране терминала будут показаны остатки товара. На экране будут отображаться те строки позиций Базы Данных, у которых поле (Авто+/-) не равно 0. Чтобы просмотреть следующую или предыдущую позицию, нажмите клавишу Вверх или Вниз. Выход обратно в форму сбора - клавиша ESC.

Примечание: функция «Остатки» работает только с базой данных, при наличии типа «Автовычитание» или «Автосложение» (Авто +/-).

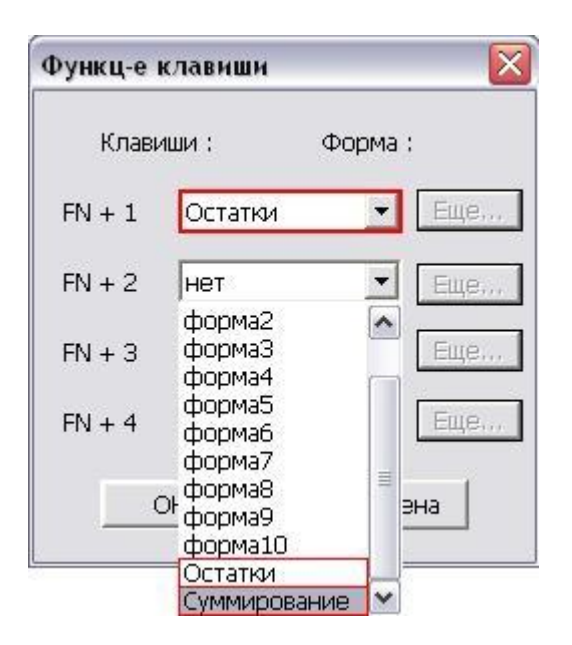

При выборе функции «Остатки» станет активной клавиша «Еще», при нажатии на которую открывается следующее окно:

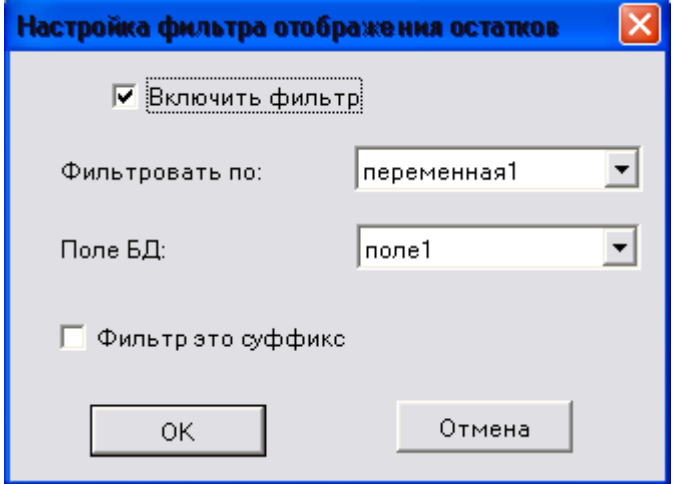

Если Вам необходимо просматривать остатки не по всей БД, а по какой-то маске, Например, «Поле1» у Вас составное, как в случае с использованием «Переменных» в качестве префикса или суффикса. Для этого включаем фильтр переключателем «Включить фильтр», выбираем, в какой переменной у нас находятся данные фильтра, в каком поле БД нужно этот фильтр использовать и если «Переменная» используется в качестве суффикса (в конце поля), то устанавливаем переключатель «Фильтр это суффикс». Теперь, если в примере использования «Переменных» настроить просмотр остатков, то выводиться на экран будут только те поля, у которых номер накладной равен, например, 0001 и остаток не равен 0.

#### <span id="page-18-0"></span>*Функция удаления последней записи из файла данных*

Для непрерывной работы задачи, добавлена возможность привязать удаление последней записи из файла данных к сочетанию каких-либо из четырех клавиш.

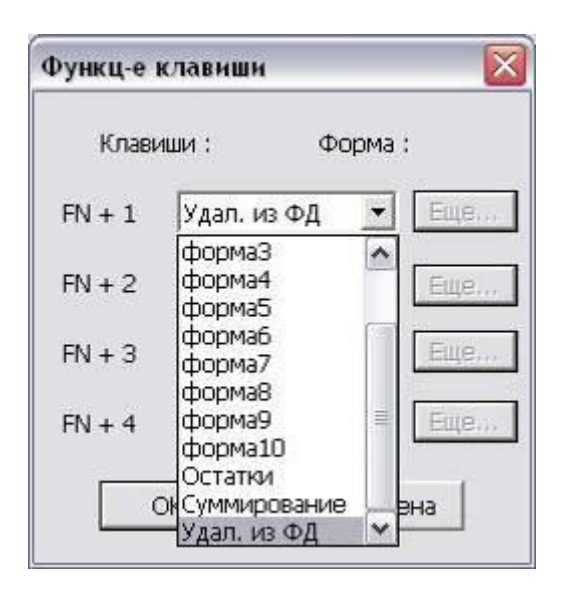

#### <span id="page-19-0"></span>*Функция «Суммирование»*

При выборе функции «Суммирование» станет активной клавиша «Еще», при нажатии на которую открывается следующее окно:

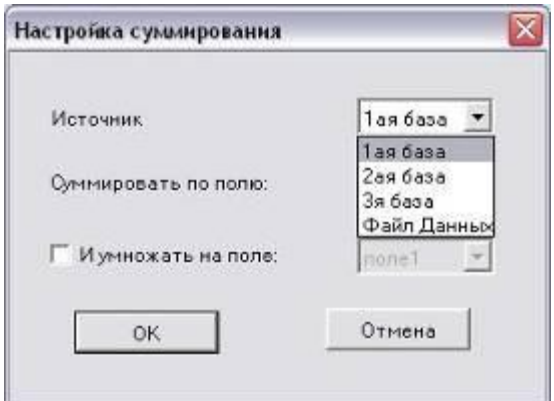

Можно выбрать поле, по которому будет производиться суммирование и, при необходимости, поле на которое будет умножаться. Данная функция очень удобна, если необходимо просуммировать количество считанного товара. Нажав заданную комбинацию клавиш, пользователь увидит на экране терминала число, отражающее общее количество считанного товара. Если же необходимо узнать общую сумму собранных товаров, то, необходимо установить флажок «И умножать на поле» и указать поле, в котором задается цена. После нажатия заданной комбинации клавиш, пользователь увидит на экране сумму собранных товаров.

# <span id="page-20-0"></span>**8. Запись всего штрих кода при частичном считывании**

В новых версиях возможна запись всего штрих кода в файл данных при частичном считывании. До этого, при настройках частичного считывания, поиск в БД и запись в файл данных происходил только указанной части штрих кода. Теперь, если нужно записывать весь штрих код, требуется установить галочку в поле «Записывать весь штрих код в Файл Данных».

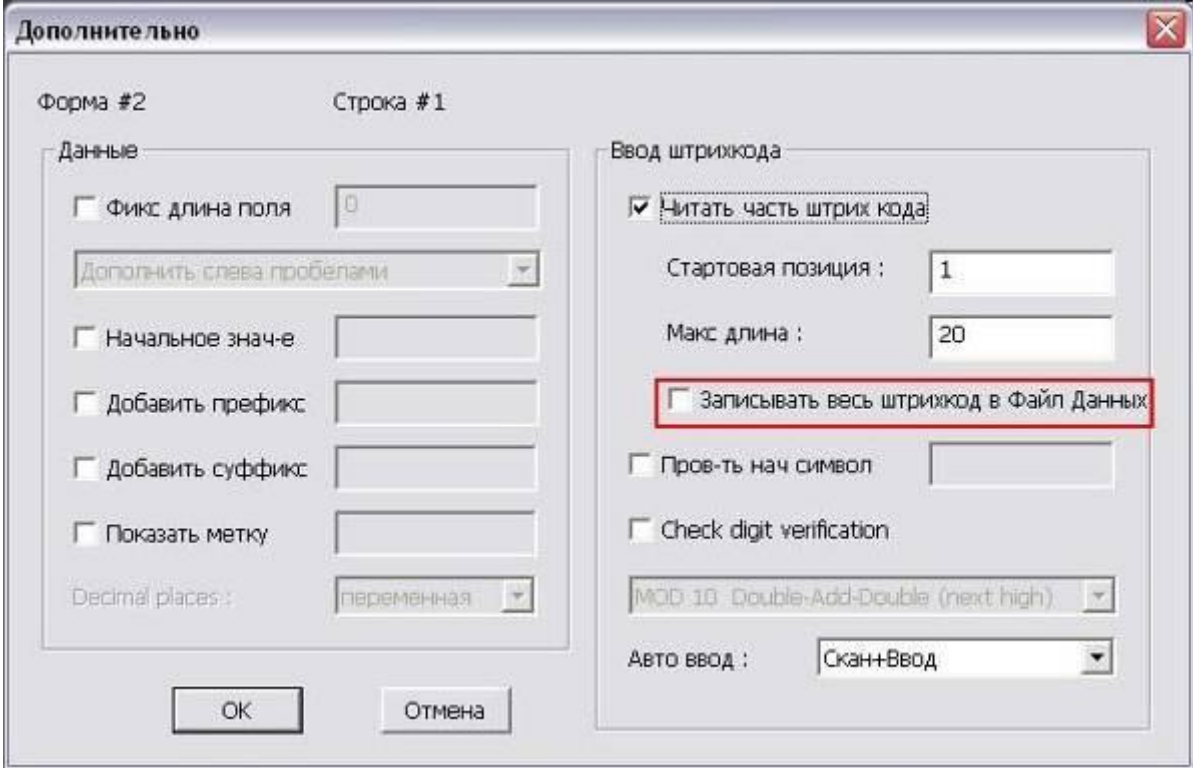

### <span id="page-21-0"></span>**9. Переход на другую форму/меню при возникновении ошибки**

Если в работе случилась ошибка, например не найден ШК в базе данных, в поле «Сравнение» введенные данные отличаются от данных в БД, размер данных не соответствует настройкам на форме и т.д., то для обработки ошибки можно перейти на другую форму или меню.

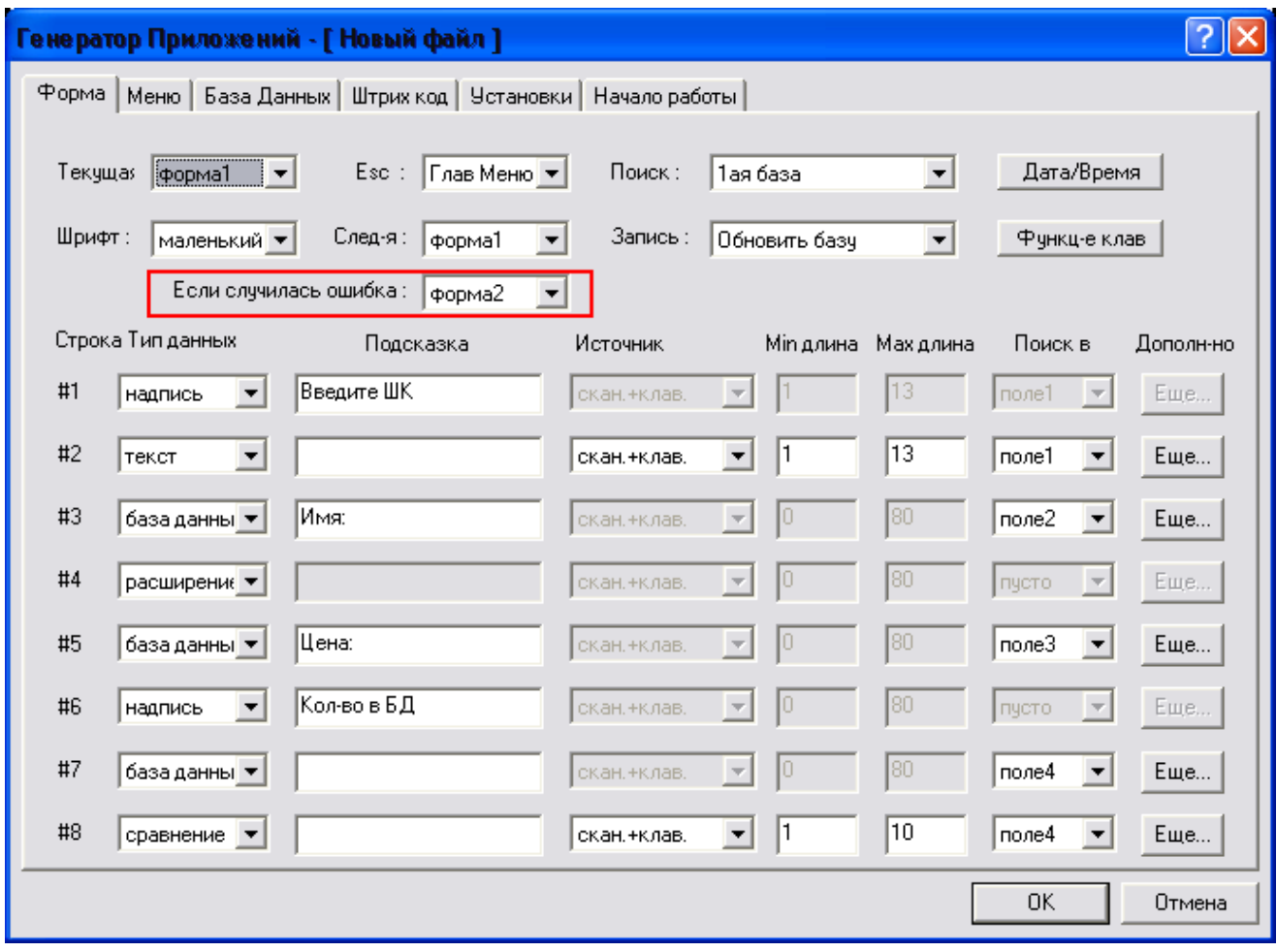

**Примечание.** При установленном флаге «Только вставка в Базу» на вкладке «База Данных», ошибкой является не отсутствие данного ШК в базе данных, а наоборот его присутствие.

Пример данной функциональности описан в пункте **«3. Тип данных: «Сравнение»».**

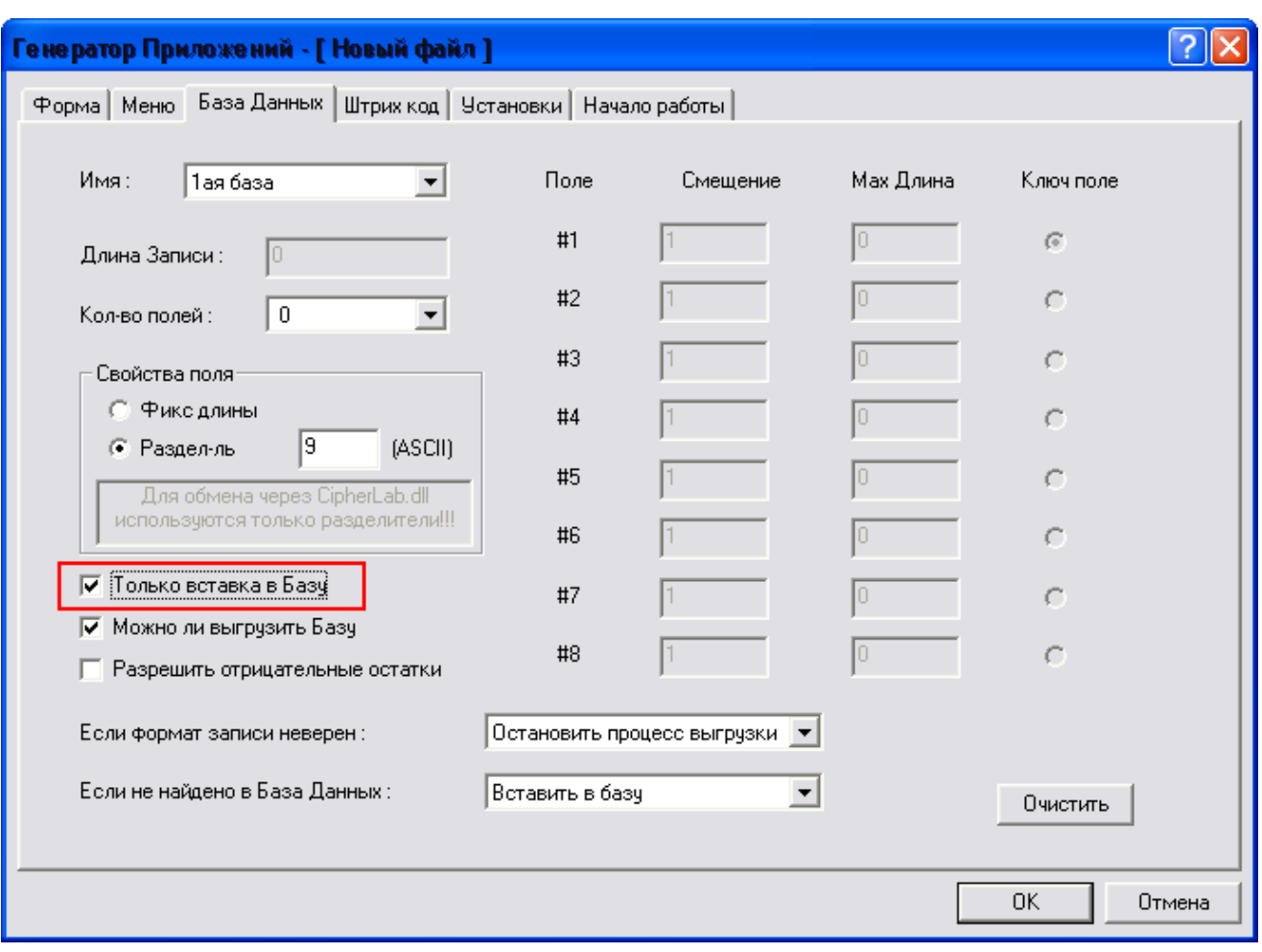

# <span id="page-23-0"></span>**10. Не записывать данные в БД или файл, например для работы с переменными**

Если во время работы формы введенные данные не требуется сохранять в Базе Данных или Файле Данных, можно воспользоваться пунктом «Ничего не сохранять». Данная функциональность удобна при работе с переменными, когда при вводе данные сохраняются в переменные, а в выходные файлы ничего сохранять не требуется. Пример использования описан в пункте «**2. Переменные**».

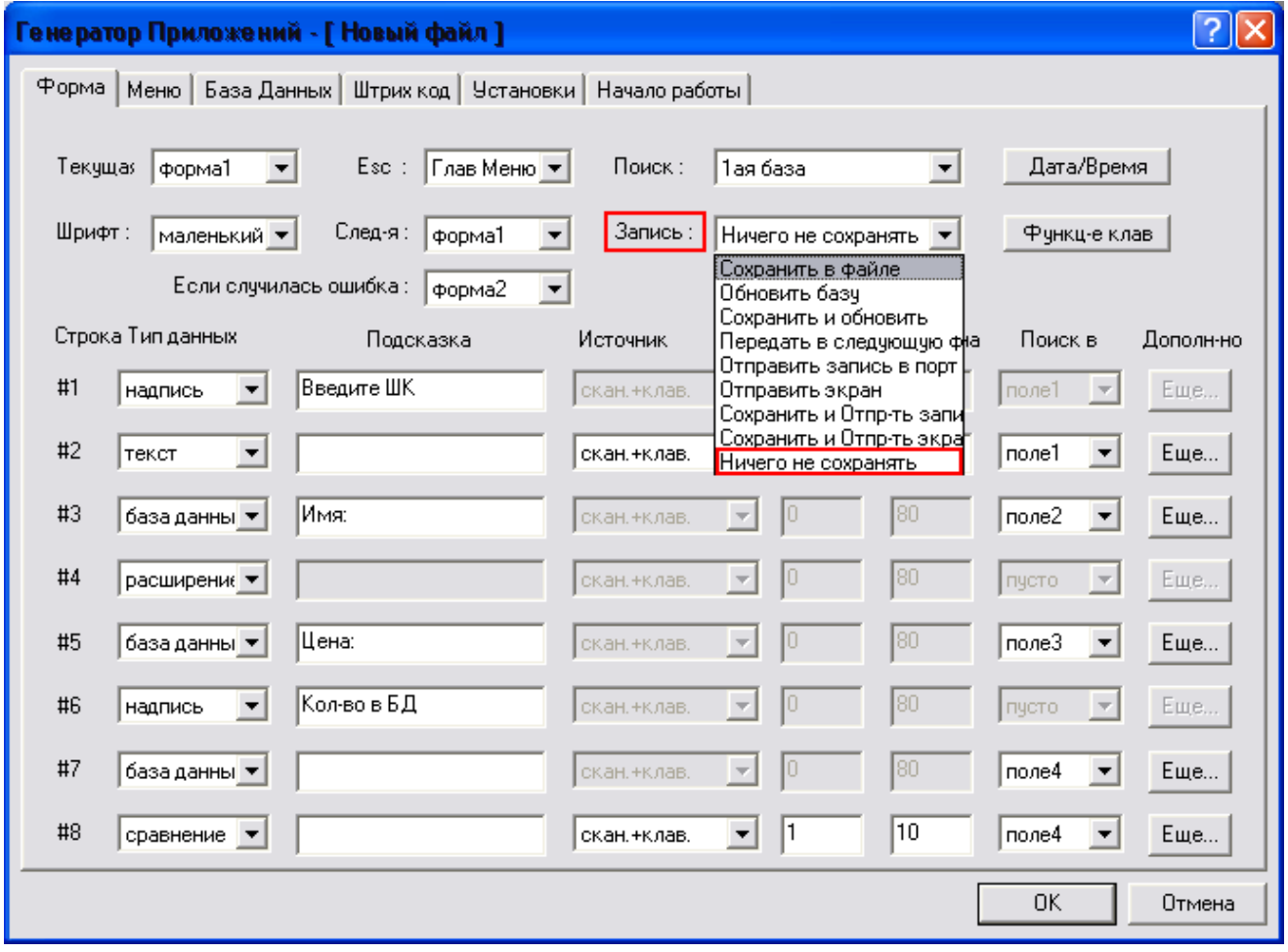

#### <span id="page-24-0"></span>**11. Функция «неуникальное ключевое поле».**

Добавлена функция «неуникальное ключевое поле». Например, если нескольким товарам присвоен один и тот же штрихкод, то при его считывании, терминал перейдет в режим выбора товара с неуникальным ключевым полем. В это время прозвучит системный звук, если настроена вибра, то терминал провибрирует и будет мигать надпись с просьбой выбрать запись и количеством неуникальных записей. На экране терминала будет отображена форма ввода данных. На экране терминала будет отображена та же форма, что и при вводе данных, только ввод данных будет заблокирован и доступен только для просмотра. Для выбора необходимого товар из списка нужно воспользоваться кнопками вверх/вниз. Для подтверждения выбора используйте кнопку ENTER. При нажатии на кнопку ESC (отмена) будет выбрана первая запись из списка с этим ключевым полем. После выбора терминал отобразит привычную форму для ввода данных. Данная функция встроена по-умолчанию во все прошивки ОС «CipherLab» начиная с версии LA29. <del>Данная функция встроена по-умолчанию во все терминалы с ОС</del> «ChipherLab». Пример отображения представлен на рисунке ниже.

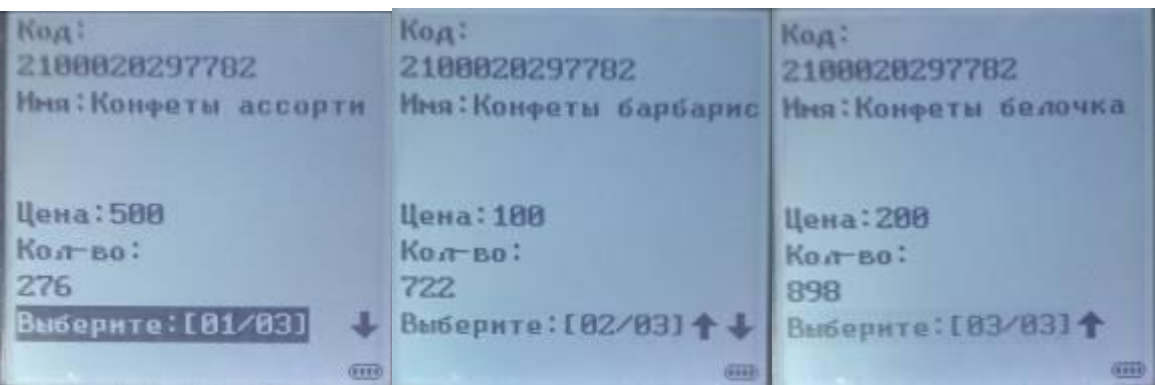

У моделей терминалов 8000 и 8300 доступно для вывода данных максимум 8 строк, поэтому количество неуникальных записей и текущая позиция отображаться не будет.

# **О СКАНКОД**

<span id="page-25-0"></span>СКАНКОД - один из ведущих поставщиков оборудования и решений автоматической идентификации. Предлагается оборудование для автоматизации торговой и складской деятельности с применением штрихового кодирования, а также системы контроля доступа, учета рабочего времени и иные системы идентификации на основе штрих-кодовых, магнитных, проксимити (радиочастотных) и смарт карт. Компания оказывает услуги по производству и программированию дисконтных и клубных пластиковых карт.

Центр поддержки торговых марок CipherLab (сайфер лаб), GODEX, PROMAG. Предлагаемое оборудование и услуги:

- Лазерные и CCD (ПЗС) сканеры штрих-кода.
- Слотовые (щелевые) считыватели и декодеры штрихкода.
- Принтеры, аппликаторы липких термо и термотрансферных этикеток.
- Терминалы сбора данных, мобильные и стационарные.
- POS-компоненты (POS-клавиатуры, табло покупателя, денежные ящики).
- Кассовые аппараты и фискальные регистраторы (POS-терминалы).
- Оборудование для работы с магнитными картами HiCo и LoCo (энкодеры, ридеры, принтеры, эмбоссеры).
- Считыватели и энкодеры проксимити карт.
- Считыватели и энкодеры смарт карт.
- Печать и программирование дисконтных и клубных пластиковых карт, в том числе персонифицированных.
- Принтеры для печати на пластиковых картах.
- Системы учета рабочего времени и контроля доступа в помещения.
- Система учета работы охранника.
- Иные устройства автоматической идентификации.

Имеем дилеров в России, Белоруссии, Украине, Армении, Азербайджане.

Мы уверены, что передовые технологии и оборудование найдут свое применение и в вашем деле.

Тел: (495) 742-1789, 742-1790, 742-1791, (499) 946-8920, 192-5938

Сайт: [www.scancode.ru](http://www.scancode.ru/)

E-mail[:support@scancode.ru](mailto:support@scancode.ru)